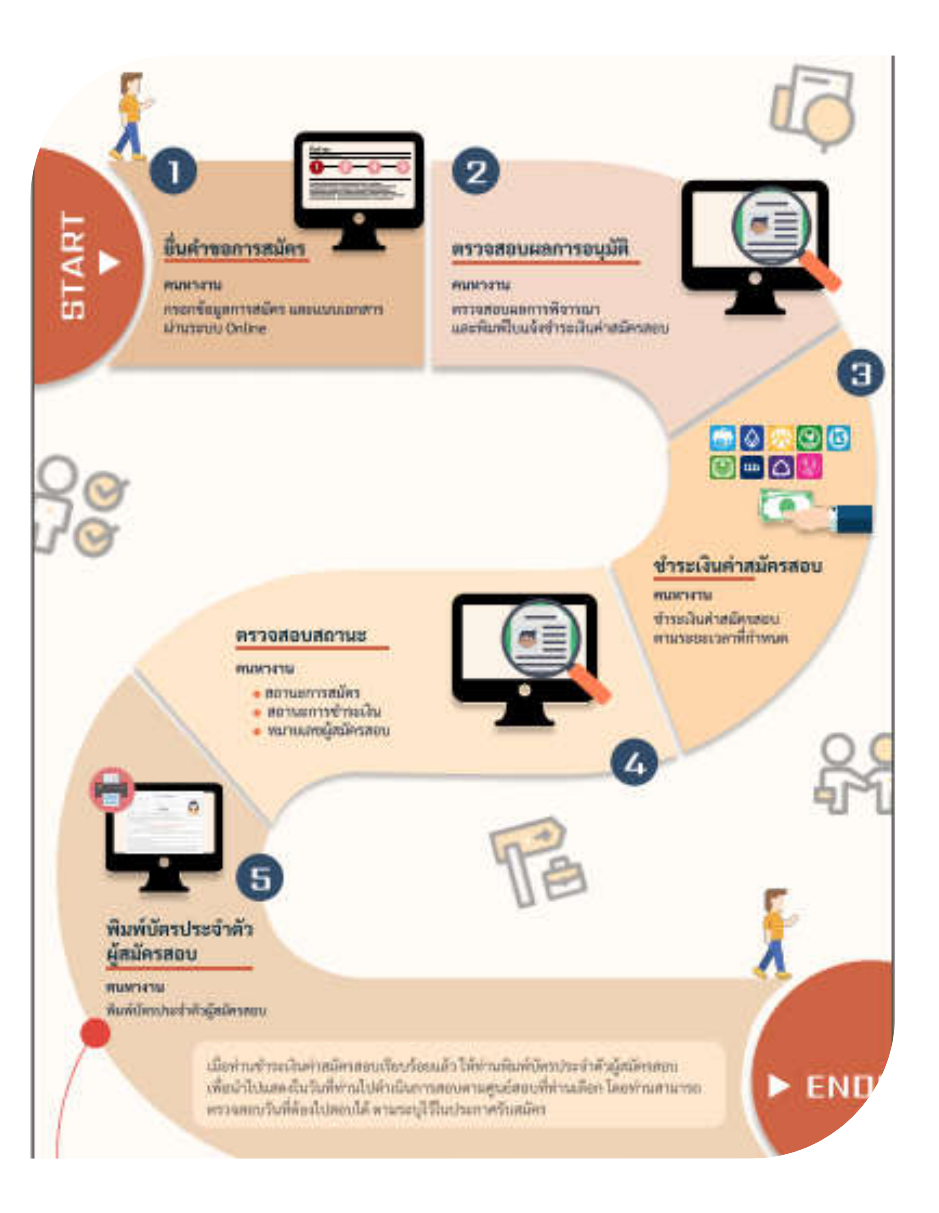

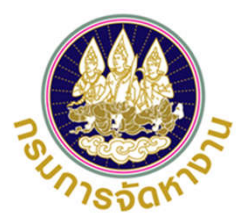

**กระบวนการการสมัครทดสอบ ภาษาเกาหลีและทักษะการไปทํางาน (Pont System) เพือไปทํางาน สาธารณรัฐเกาหลี**

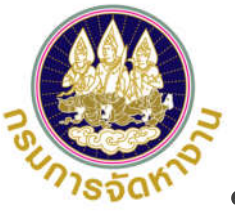

**ขั้นตอนการสมัครทดสอบภาษาเกาหลีและทักษะการไปทํางาน (Pont System) ผานระบบอิเล็กทรอนิกสการบริหารแรงงานไทยไปตางประเทศ เว็บไซต toea.doe.go.th กองบริหารแรงงานไทยไปตางประเทศ กรมการจัดหางาน กระทรวงแรงงาน**

**1**

- **1. การตรวจสอบขอมูลการลงทะเบียนในระบบ ( หนาที่ 2 )**
- **2. การสมัครไปทํางานโดยรัฐจัดสง (เกาหลี) (สมัครทดสอบภาษาเกาหลีและทักษะการไปทํางาน) ( หนาที่ 10 )**
- **3. การตรวจสอบขอมูลการสมัครงาน (เพื่อดูผลการอนุมัติและพิมพใบแจงชําระเงินคาสมัครสอบ ภาษาเกาหลี) ( หนาที่ 22 )**
- **4. การแกไขขอมูลคําขอ (กรณีคําขอถูกสงกลับใหแกไข) ( หนาที่ 27)**

\*\*\* วิธีพิมพ์ใบแจ้งชำระเงิน หน้าที่ 33 วิธีพิมพ์บัตรประจำตัวผู้สมัครสอบ หน้าที่ 34 \*\*\*

- **1. การตรวจสอบข้อมูลการลงทะเบียนในระบบ ให้ไปทีเว็บไซต์ toea.doe.go.th**
	- **1.1 การตรวจสอบข้อมูลการลงทะเบียนในระบบ มีวิธีการดังนี**
	- 1) กรอกชือผู้ใช้งาน ชือผู้ใช้งานระบบ คือ เลขทีบัตรประชาชนของท่าน ทีท่านใช้ลงทะเบียน และกรอกรหัสผ่าน รหัสผ่าน คือ รหัสทีท่านตังไว้ตอนลงทะเบียน หากเข้าระบบได้ให้ข้ามไปทําข้อที 4
	- 2) หากท่านจำรหัสผ่านไม่ได้ ให้ลองใส่หมายเลขบัตรประชาชนตรงช่องรหัสผ่าน แล้วกดเข้าสู่ระบบ หากเข้าระบบได้ให้ข้ามไปทำข้อที่ 4
	- 3) หากท่านไม่สามารถเข้าใช้งานระบบได้ โดยระบบแจ้งเตือนว่า "รหัสผ่านไม่ถูกต้อง" ท่านสามารถเปลี่ยนรหัสผ่านสำหรับเข้าใช้งานระบบได้ 2 วิธี ดังนี้
		- วิธีที 1 : คลิกลืมรหัสผ่าน เพือให้ระบบ Reset รหัสผ่านให้ท่าน โดยส่งรหัสใหม่ไปยัง E-mail ทีลงทะเบียนไว้ (คลิกทีนีเพือดูวิธีการ หัวข้อ 1.2 หน้าที 3)
		- ้วิธีที่ 2 : หากทำวิธี 1 ไม่ได้ให้ติดต่อเจ้าหน้าที่ เพื่อทำการ Reset รหัสผ่านใหม่ (สำนักงานจัดหางานจังหวัดหรือโทรที่ส่วนกลาง 02-245-9435)
		- เมื่อท่านได้รหัสมาให้เอามาเข้าสู่ระบบแล้วทำตามข้อที่ 4
	- 4) เมื่อท่านเข้าสู่ระบบได้แล้ว ให้ทำการตรวจสอบข้อมูลการลงทะเบียนและทำการปรับปัจจุบันก่อน หากปรับปรุงข้อมูลส่วนตัวเรียบร้อยแล้วให้ท่านดำเนินการตามขั้นตอนที่ 2 <u>(ให้ไปดุวิธีการสมัครที่หน้าที่ 10 )</u> เพือยืนคําขอสมัครไปทํางานโดยรัฐจัดส่ง (เกาหลี) ตามประกาศรับสมัครทีท่านประสงค์จะสมัคร
	- 5) หากท่านหากท่านไม่สามารถเข้าใช้งานระบบได้ โดยระบบแจ้งเตือนว่า "ไม่พบผู้ชือผู้ใช้งาน" แสดงว่าท่านไม่เคยมีการลงทะเบียนใช้งานระบบให้ท่านลงทะเบียนใช้งานระบบตามวิธีการในหน้าที 4

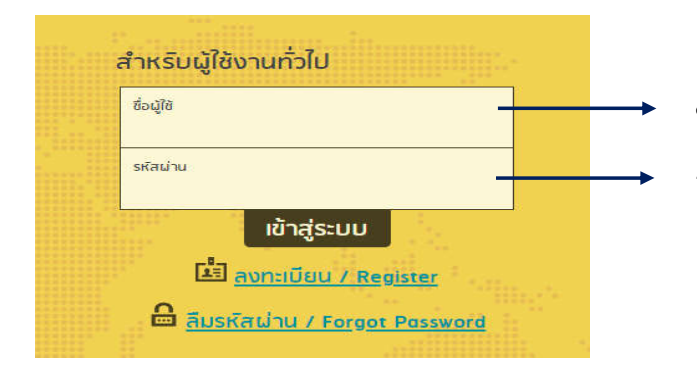

ู้ชื่อผู้ใช้ : หมายเลขบัตรประชาชน พิมพ์เลข 13 ตัวติดกันห้ามมีช่องว่าง รหัสผาน : รหัสผานที่ทานสรางไว หรือหมายเลขบัตรประจําตัวประชาชน

### **1.2 การลืมรหัสผาน มีว ่ ิธีการดังนี**

- 1) คลิกลิงก์ **"ลืมรหัสผาน ่ / Forgot Password"**
- 2) เลือกประเภทผู้ใช้งาน **"คนหางาน"** โดยกรอกข้อมูลให้ตรงกับทีเคยลงทะเบียนไว้ ได้แก่ ข้อมูลชือผู้ใช้งาน [ชือผู้ใช้งาน คือ เลขทีบัตรประชาชน], วันเกิด, โทรศัพท์มือถือตรงกับ หมายเลขทีลงทะเบียน, ยืนยันหมายเลขโทรศัพท์, กรอกรหัสความปลอดภัย (Security Check)
- 3) จากนันคลิกปุ่ม **"ยืนยัน"** ระบบส่ง E-mail Reset รหัสผ่านใหม่ สําหรับการเข้าใช้งานระบบให้ตาม E-mail ทีทําการลงทะเบียนไว้
- 4) เมือได้รหัสผ่านให้นําไปเข้าสู่ระบบแล้วทําตาม ข้อที 4 หน้าที 1

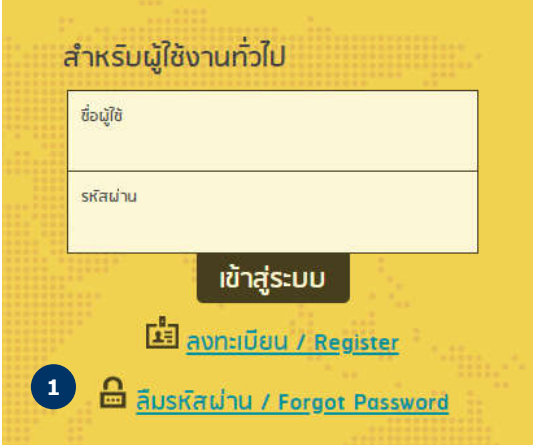

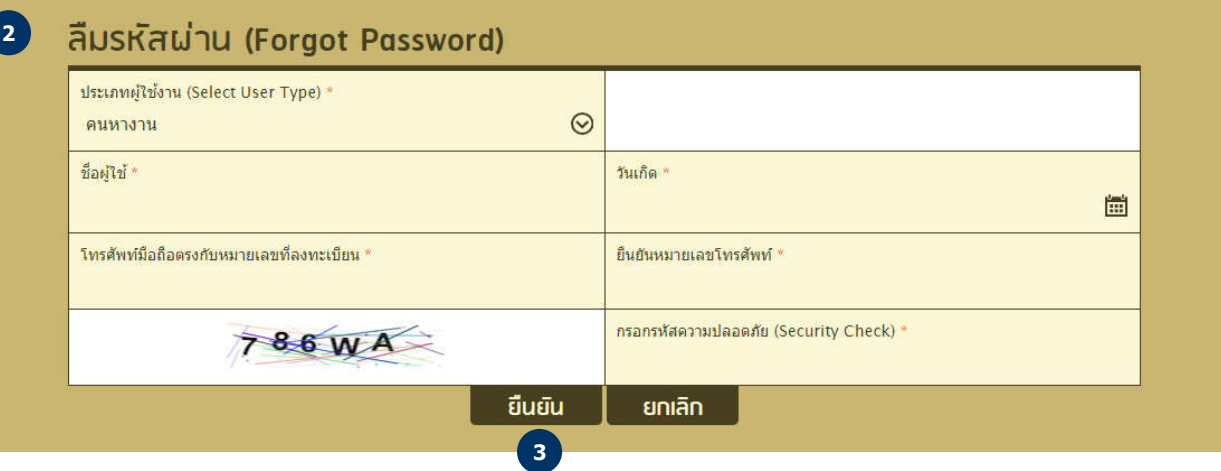

**1.3 การลงทะเบียนแจ้งความประสงค์เพือไปทํางานในต่างประเทศ ผานระบบ มีว ่ ิธีการดังนี**

- 1) คลิกลิงก์ **"ลงทะเบียน / Register"**
- 2) เลือกประเภทสมาชิก **"คนหางาน"** จากนันคลิกปุ่ม **"ถัดไป**

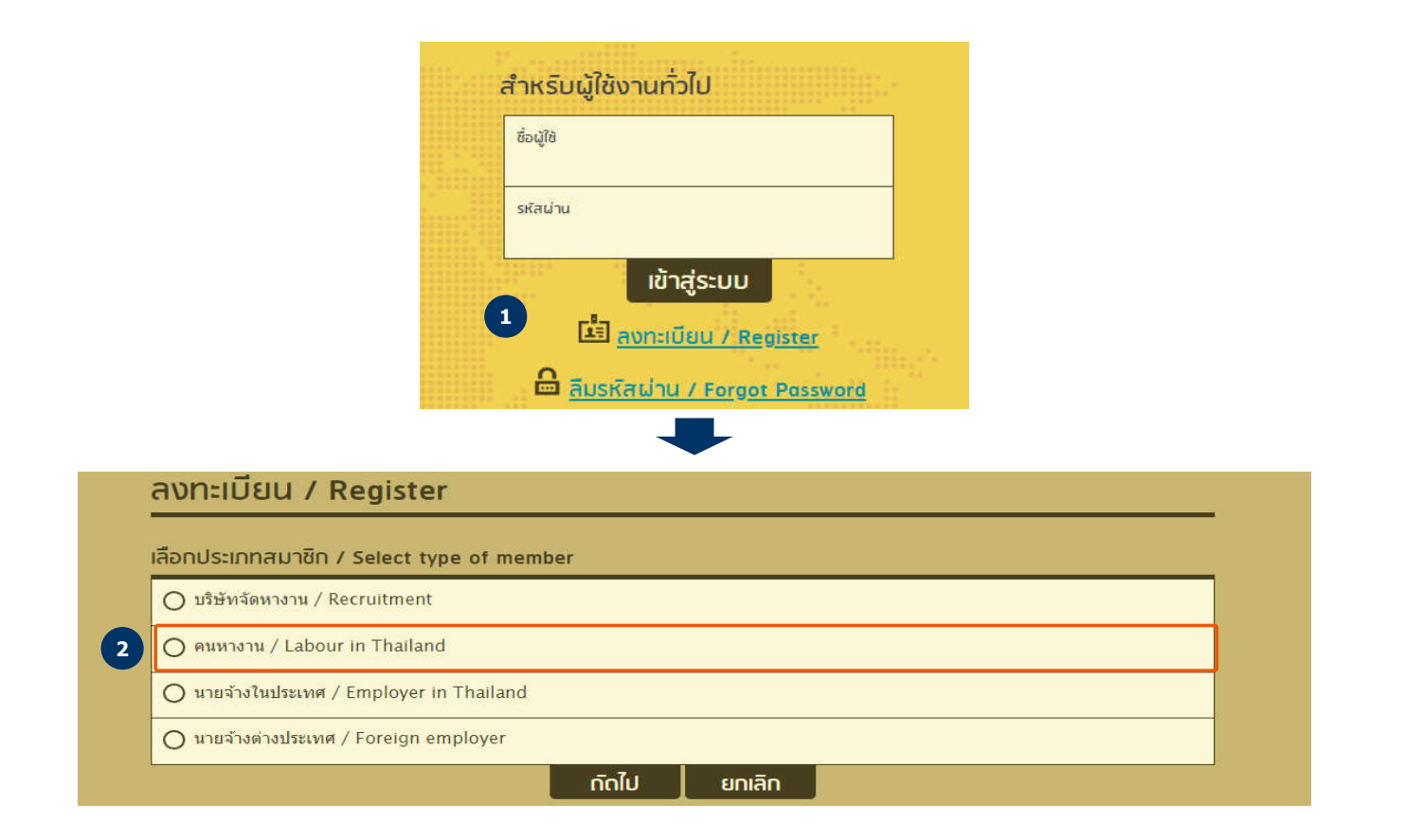

**4**

- 3) กรอกข้อมูลเลขทีบัตรประชาชน 13 หลัก พิมพ์ติดกันไม่ให้มีช่องว่าง [เลข 13 หลัก จะเป็นข้อมูลชือผู้ใช้งานสําหรับเข้าใช้งานระบบ]
- 4) กรอกข้อมูลส่วนตัวสําหรับลงทะเบียนให้ครบถ้วน

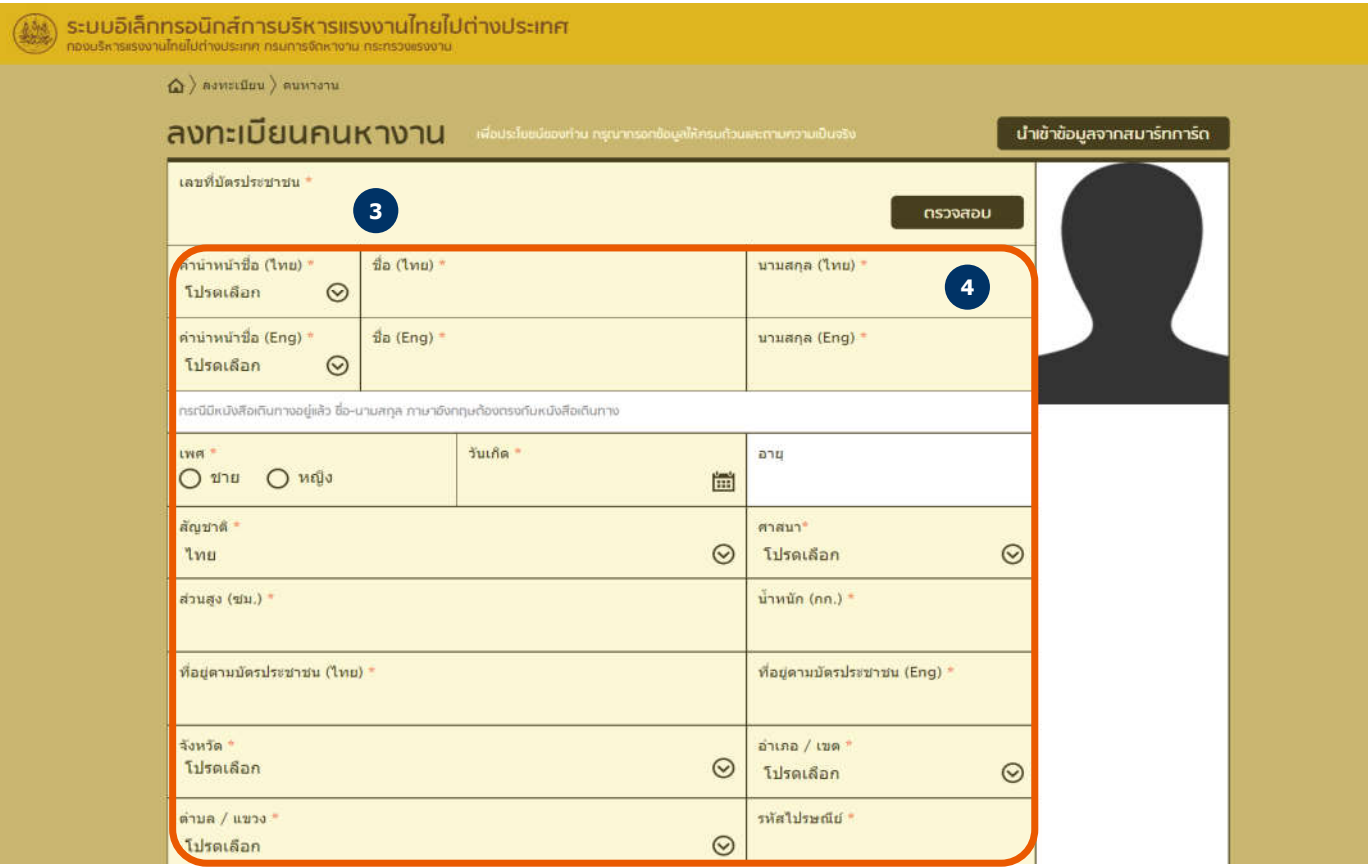

- 5) ข้อมูลเบอร์โทรศัพท์มือถือ โดยให้พิมพ์ตัวเลขติดกันไม่ต้องเว้นวรรค หรือใส่เครืองหมายใด ๆ
- 6) ข้อมูล E-mail (ถ้ามี) โดยให้ใส่ด้วย เพื่อให้เป็นข้อมูลสำหรับติดต่อ และแจ้งผลการอนุญาตได้

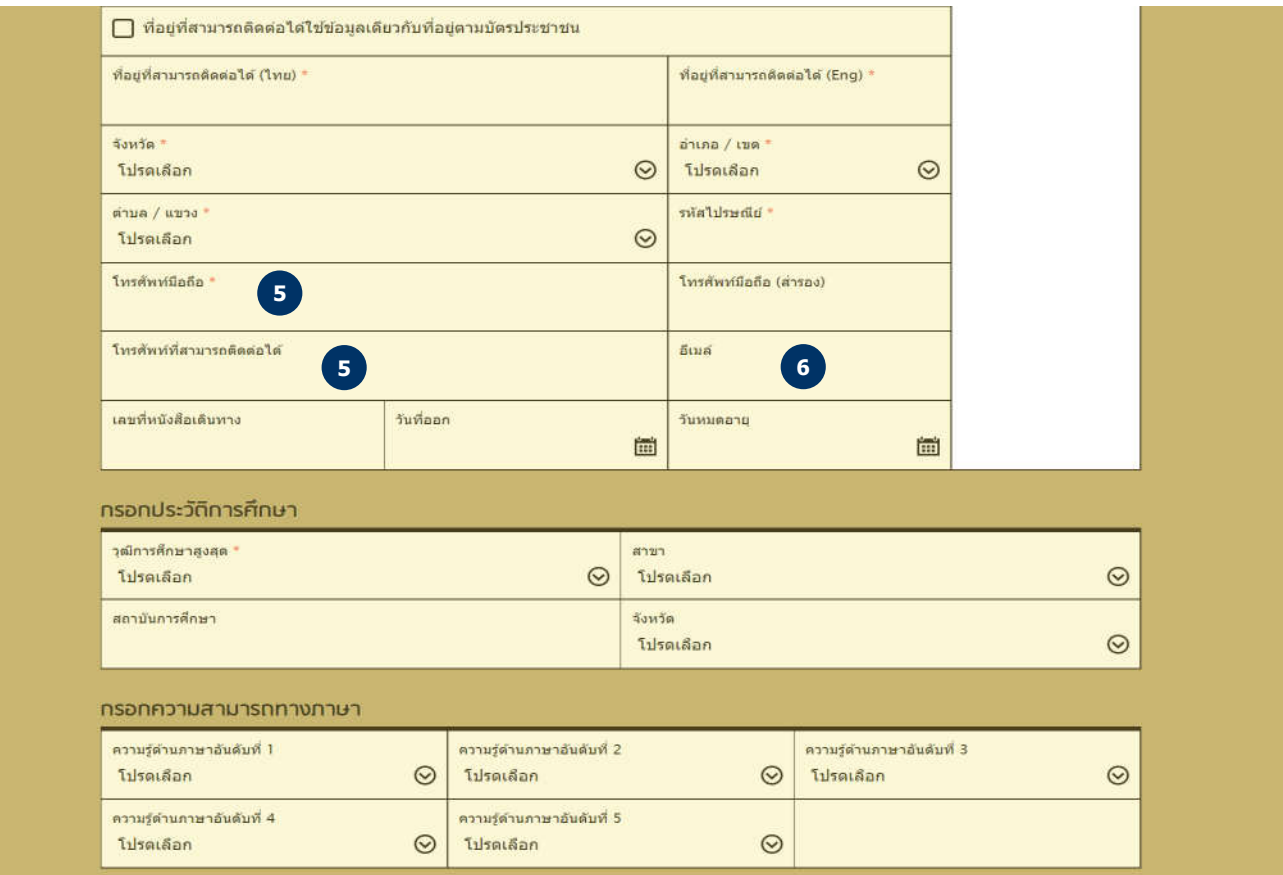

- 7) พิมพ์ตําแหน่งทีต้องการสมัครอันดับที 1 เช่นตําแหน่ง "คนงานทัวไป" "คนงานเกษตร" เป็นต้น โดยให้กรอกข้อมูลเพือค้นหารายการทีปรากฏให้เลือกเท่านัน หากไม่พบรายการทีต้องการ ให้เลือกตําแหน่งทีใกล้เคียงทีสุด
- 8) เลือกประเทศทีประสงค์จะไปทํางานอันดับที 1 ในทีนีให้พิมพ์ "เกาหลีใต้" แล้วเลือก
- 9) หากท่านสามารถไปทํางานนอกจากตําแหน่งทีต้องการสมัครและประเทศทีประสงค์จะไปได้ ให้เลือกส่วน "สามารถทํางานตําแหน่งอืนได้" และ "สามารถไปประเทศอืนได้"
- 10) เลือกประเภทการจัดส่งทีต้องการลงทะเบียน (กรณีมีความประสงค์สมัครไปทํางานเกาหลี ให้เลือกประเภทการจัดส่งทีต้องการลงทะเบียน เป็น **"กรมจัดส่ง"**)
- 11) กําหนดรหัสผ่าน โดยให้กรอกเป็นตัวอักษรภาษาอังกฤษหรือตัวเลข 6 16 ตัว และต้องกรอกช่องยืนยันรหัสผ่านให้ตรงกันกับช่องรหัสผ่าน

(ให้ท่านจดจํารหัสผ่านทีตังไว้ เนืองจากรหัสผ่านเป็นรหัสทีใช้สําหรับเข้าใช้งานระบบ)

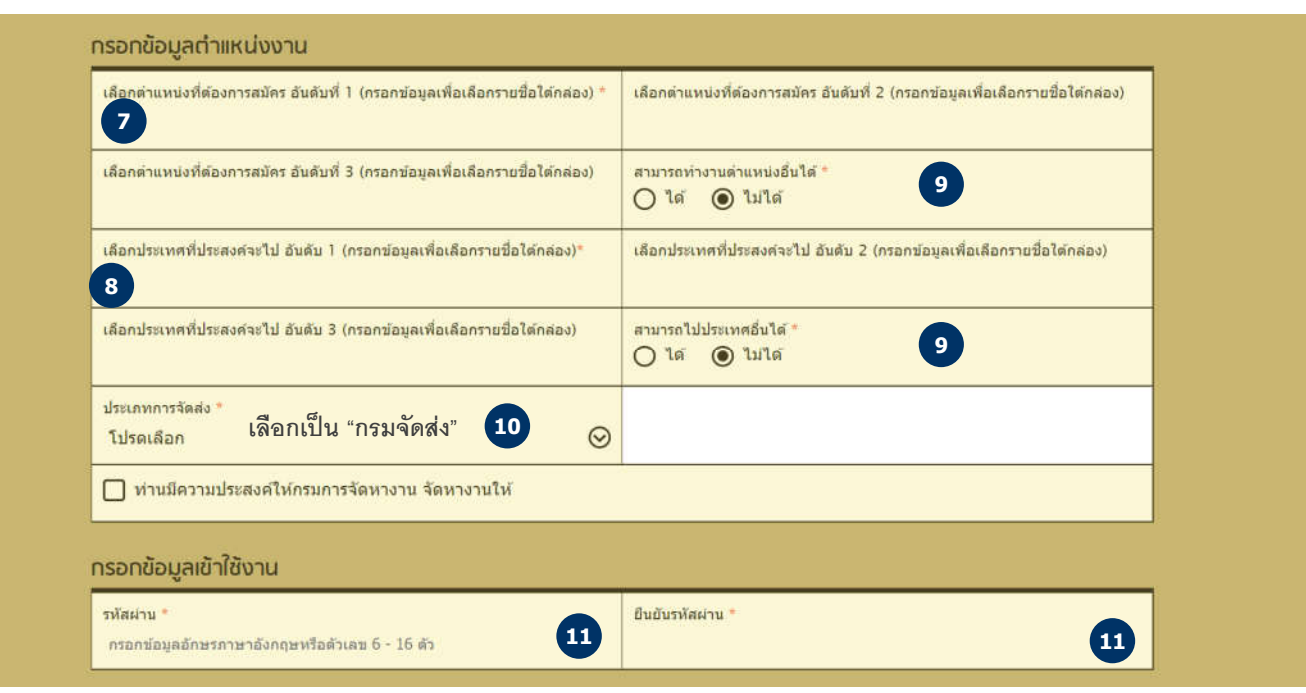

- 11) เมือกรอกข้อมูลลงทะเบียนครบถ้วนแล้ว ให้ติก **"ยอมรับตามข้อกําหนด"** โดยข้อมูลทีกรอกข้างต้นต้องเป็นความจริง จากนันคลิกปุ่ม **"บันทึก"**
- 12) จากนั้นระบบแจ้งข้อความว่าการลงทะเบียนสำเร็จผ่านหน้าจอ และส่ง E-mail คนหางาน

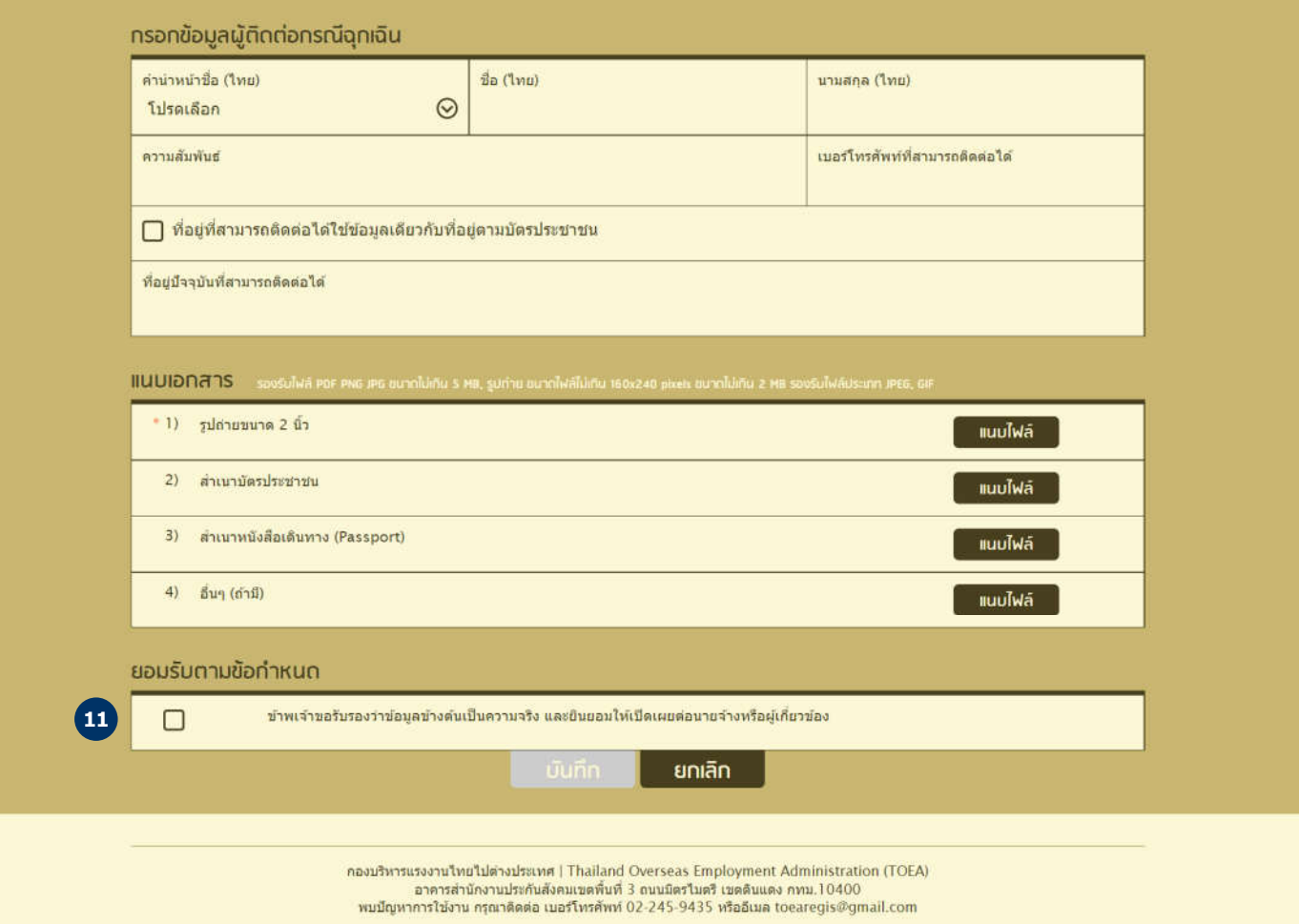

- 13) ให้ท่านนําชือผู้ใช้งานและรหัสผ่านทีลงทะเบียนไปใช้ในการ Login เข้าสู่ระบบ
- 14) เมื่อเข้าสู่ระบบแล้ว ให้ท่านดำเนินการตามขั้นตอนที่ 2 <u>( ใ)</u> เพื่อยื่นคำขอสมัครไปทำงานโดยรัฐจัดส่ง (เกาหลี) ตามประกาศรับสมัครที่ห่าก ระสงค์จะสมัคร <u>(ให้ไปดวิธีการสมัครที่หน้าที่ 10 )</u>

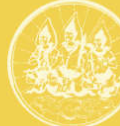

## ระบบอิเล็กทรอนิกส์การบริหารแรงงานไทยไปต่างประเทศ (Overseas Employment E-Service)

#### ข่าวประชาสัมพันธ์

ประกาศรับสมัครไปทำงานต่างประเทศ

า. ประกาศรับสมัครงานไปทำงานต่างประเทศ คลิกที่นี่

#### ข้อมูลทั่วไป

ท่านสามารถตรวจสอบข้อมูลบริษัทจัดหางาน ข้อมูลสถานพยาบาล ข้อมูลสถาน<br>ทดสอบไม่มือแรงงาน ข้อมูลสถานไม่ทอบรม และข้อมูลตำแหน่ง คลิกที่นี่

#### คู่มือทารใช้งานระบบ

1. วิธีการลงทะเมียนคนหางาน คลิกที่นี่

2. วิธีการแจ้งการเดินทางด้วยตนเอง (ครั้งแรก) และแจ้งกลับมาพัก RE-ENTRY คลิกที่นี่

3. คู่มือการใช้งานระบบสำหรับบริษัทจัดหางาน คลิกที่นี่

4. คู่มือการใช้งานระบบสำหรับนายจ้างในประเทศส่งลูกจ้างไปทำงานหรือฝึกงาน ในต่างประเทศ คลิกที่นี่

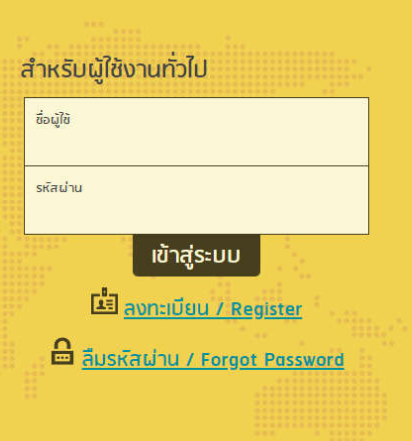

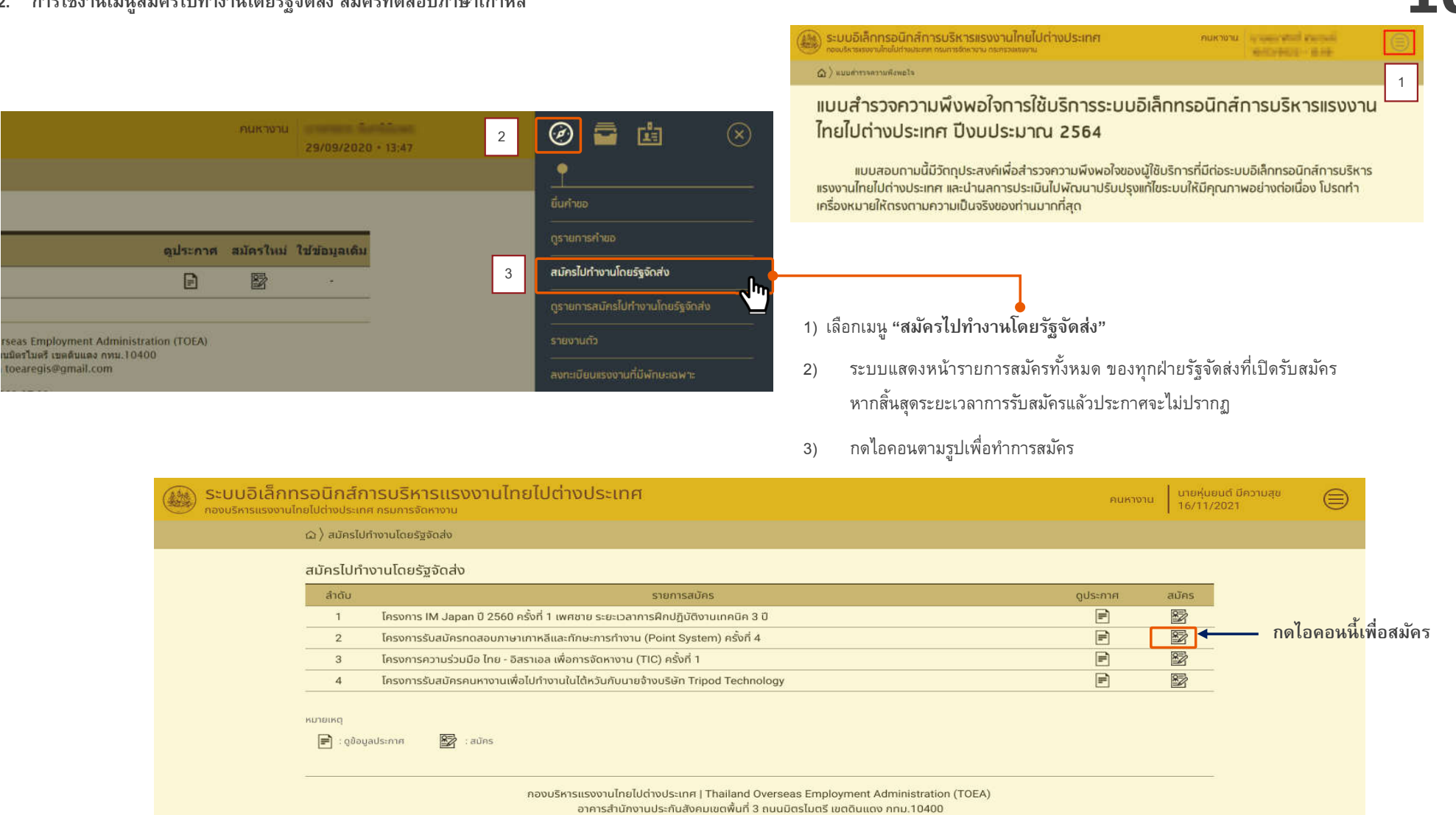

#### **2. การใช้งานเมนูสมัครไปทํางานโดยรัฐจัดส่ง สมัครทดสอบภาษาเกาหลี**

#### ระบบอิเล็กทรอนิกส์การบริหารแรงงานไทยไปต่างประเทศ nummi 16/11/2021 ⊜ a) adesidd vooloesysolo > hosadesidd vooloesysolo (umat) - Point gonnaisemasuauris ยื่นคำขอ คำขอสมัครใปทำงานโดยรัชจัดส่ง (เกาหลี) - Point System 3 nsonõaua rsanfiayana muuana is oucheudous **unloauurand IRONSTRADURBURY** ทรอกซ้อมูลเพื่อตรวจสอบคุณสมบัติ ทรุณาอ่านคุณสมบัติเนื้องต้นที่ใช้ในการสนักร เพื่อสิทธิประโยชน์ของท่านท่อนทรอทข้อมูลการสนัครด้านล่าง 1. muchluona 2. ร่างภายสมบรกลั สุขภาพร่างภายแข็งแรง และไม่เป็นโรคที่อาจจะเป็นอุปสรรคต่อทารทำงานหรือเป็นโรคติดต่อตามที่ทางภารเกาหลีกำหนด เช่น ไวรัสตันอักเสนบี ซิฟิลิส วิณโรค ไส้เลื่อน มิวในไต โรคหัวใจ ต่อนไทรอยดีเป็นพิษ เมาหวาน หวานดันโลหิดสูง โรคทางเดินหายใจอัทเสบเฉียบพลับอนิดรุนแรง โรคปวดหลังจากหมอนรองกระดูทกับเส้น โรคจิตวิปริด 4) กรุณาอ่านคุณสมบัติเบืองต้นทีใช้ในการสมัคร เพือสิทธิประโยชน์ของท่านก่อนกรอกข้อมูลการสมัคร 3. มีความประพฤติดี ไม่มีประวัติการถกมเรเทศ หรือไม่เคยถูกปกิเลธการเข้าสาธารณรัชเทาหลี หรือไม่เคยกระทำผิดทุกหมายของสาธารณรัชเทาหลี 4. เป็นมุศคลซึ่งไม่ถูกห้ามเตินทางออกมอกประเทศ 5. เป็นมุคคลซึ่งไม่มีประวัติเกี่ยวข้องกับยาเลพติดทุกชนิด 6. ไม่คยฟานักอาศัยในสาธารณรัฐเกาหลีด้วยวีซ่า E-9 หรือ E-10 หรือ วีซ่า E-9 และ E-10 รวมกัน 5 ปี หรือนากกว่า 5 ปีขึ้นไป ประเภทงานและสาขางานที่สมัคร 5) เลือกประเภทงานและสาขางานทีสมัคร และกรอก ข้อมูลการไปทํางาน, ข้อมูลสายตา, ข้อมูลระยะเวลา ประเภทงานและสาขางาน \*  $\odot$ โปรดเลือก พํานักอาศัยในเกาหลีด้วยวีซ่า E-9 หรือ E-10 จากนันกดถัดไป ข้อมูลการไปทำงาน **tip** ี เคยไปทำงานที่สาธารณรัฐเกาหลีหรือไม่ \* บัตรต่างด้าวหมายเลย **คุณสมบัติเบืองต้นทีใช้ในการสมัคร**  $\bigcirc$  ไม่เคย  $\odot$  insi ้เคยกระทำผิดกฎหมาย ระเบียบข้อบังคับใดๆ ของทางการประเทศเกาหลี หรือประเทศอื่นๆ \*  $\bigcirc$  luine  $<sup>1</sup>$ </sup> 1. สายตาไม่บอดสี ู้ เมื่อปี พ.ศ. สาเหตุ 2. ร่างกายสมบรูณ์ สุขภาพร่างกายแข็งแรง และไม่เป็นโรคทีอาจจะเป็นอุปสรรคต่อการทํางานหรือเป็นโรคติดต่อตามทีทางการ เกาหลีกําหนด ข้อมูลสายตา 3. มีความประพฤติดี ไม่มีประวัติการถูกเนรเทศ หรือไม่เคยถูกปฏิเสธการเข้าสาธารณรัฐเกาหลี หรือไม่เคยกระทําผิดกฎหมายของ สายตา $\star$ ระบุระดับสายตา\*  $\bigcirc$  au  $\bigcirc$  טו  $\bigcirc$  ปกติ สาธารณรัฐเกาหลี สายตาบอดสี\* ความสามารถพิเศษ  $\bigcirc$  ไม่บอดสี  $\bigcirc$  บอดสี 4. เป็นบุคคลซึงไม่ถูกห้ามเดินทางออกนอกประเทศ ข้อมูลระยะเวลาพำนักอาศัยในเกาหลีด้วยวีซ่า E-9 หรือ E-10 5. เป็นบุคคลซึงไม่มีประวัติเกียวข้องกับยาเสพติดทุกชนิด |<br>| เลือกระยะเวลาพำนักอาศัยในเกาหลีด้วยวีซ่า E-9 หรือ E-10 \* 6. ไม่คยพํานักอาศัยในสาธารณรัฐเกาหลีด้วยวีซ่า E-9 หรือ E-10 หรือ วีซ่า E-9 และ E-10 รวมกัน 5 ปี หรือมากกว่า 5 ปีขึนไป  $\bigcirc$ ิ เป็นผู้เคยอาศัยไม่เกิน 5 ปีขึ้นไป หรือไม่เคยอาศัย (สมัครได้) ียกเลิก

#### **2. การใช้งานเมนูสมัครไปทํางานโดยรัฐจัดส่ง สมัครทดสอบภาษาเกาหลี (ต่อ) 11**

# **2. การใช้งานเมนูสมัครไปทํางานโดยรัฐจัดส่ง สมัครทดสอบภาษาเกาหลี (ต่อ) 12**

![](_page_12_Picture_27.jpeg)

- 6) เมือกดปุ่ม **"ถัดไป"** พบหน้ากรอกข้อมูลและแนบเอกสาร ในขันตอนที 2
- 7) ทําการตรวจสอบข้อมูลทัวไปของท่านว่าถูกต้องหรือไม่ หากพบว่าข้อมูลไม่ถูกต้องให้ท่าน ทําการแก้ไขข้อมูลให้ถูกต้อง

![](_page_13_Picture_62.jpeg)

**2. การใช้งานเมนูสมัครไปทํางานโดยรัฐจัดส่ง สมัครทดสอบภาษาเกาหลี (ต่อ) 13**

![](_page_14_Figure_1.jpeg)

- 1. ต้องเป็นพื้นหลังสีขาว (พื้นหลังสีอื่นๆ จะไม่ได้รับการยอมรับการตรวจคนเข้าเมือง)
- 2. ภาพถ่ายต้องเห็นครบทั้งศรีษะ
- 3. รูปถ่ายหน้าตรง และเห็นใบหูทั้งสองข้าง
- 4. ไม่มีตัวอักษร ไม่มีขอบ ไม่มีสิ่งสกปรก ไม่มีรอยเปื้อนบนภาพ
- 5. ห้ามมีข้อความด้านล่างของรูปภาพ
- 6. ห้ามใส่เสื้อสีขาว เพราะภาพถ่ายจะกลมกลืนไปกับสีพื้นหลัง
- 7. ไม่สวมหมวกไม่สวมแว่นตาดำ

![](_page_14_Picture_39.jpeg)

# **15 2. การใช้งานเมนูสมัครไปทํางานโดยรัฐจัดส่ง สมัครทดสอบภาษาเกาหลี (ต่อ) วิธีลดขนาดไฟล์รูปให้ได้ขนาด 10-15 KB**

![](_page_15_Picture_1.jpeg)

![](_page_15_Picture_2.jpeg)

![](_page_15_Picture_3.jpeg)

. \* ย่อรูปออนไลน์ ย่อรูปลง Facebook, Twitter, Instagram (IG), YouTube ฯลฯ

เลือกรูปภาพที่จะย่อขนาด แปลงไฟล์ หรือ ครอป Select Image to Reize Convert or Crop

เลือกไฟล์ 544516\_5864...g-preview.png

![](_page_15_Picture_6.jpeg)

![](_page_15_Picture_55.jpeg)

![](_page_16_Picture_1.jpeg)

![](_page_16_Picture_2.jpeg)

**17 2. การใช้งานเมนูสมัครไปทํางานโดยรัฐจัดส่ง สมัครทดสอบภาษาเกาหลี (ต่อ) วิธีลดขนาดไฟล์รูปให้ได้ขนาด 60-100 KB**

![](_page_17_Picture_2.jpeg)

![](_page_17_Picture_3.jpeg)

![](_page_17_Picture_43.jpeg)

# **2. การใช้งานเมนูสมัครไปทํางานโดยรัฐจัดส่ง สมัครทดสอบภาษาเกาหลี (ต่อ) 18**

14) ระบบแสดงข้อมูลคําขอทีทําการกรอกในขันตอนที 1 และขันตอนที 2 หากท่านต้องการแก้ไขข้อมูลให้ทําการกดปุ่ม **"ย้อนกลับ"** ไปยังขันตอนก่อนหน้าเพือทําการแก้ไข

![](_page_18_Picture_18.jpeg)

# **2. การใช้งานเมนูสมัครไปทํางานโดยรัฐจัดส่ง สมัครทดสอบภาษาเกาหลี (ต่อ) 19**

![](_page_19_Picture_53.jpeg)

3. เมื่อคำขอผ่านการอนุมัติ ให้ท่านพิมพ์ใบแจ้งชำระเงินค่าสมัครสอบภาษาเกาหลี เพื่อไปชำระเงินได้ตาม ระยะเวลาทีกําหนด

**tip**

16) หลังจากนันกดปุ่ม "ส่งเรือง" เพื่อทำการยื่นคำขอ ระบบจะทำการรับเรื่องและส่ง e-mail เพื่อยืนยันการรับคำขอให้ คนหางานตาม e-mail ทีคนหางานกรอกไว้

- **2. การใช้งานเมนูสมัครไปทํางานโดยรัฐจัดส่ง สมัครทดสอบภาษาเกาหลี (ต่อ) 20**
	- 17) ระบบส่งข้อมูลคําขอให้กับเจ้าหน้าทีส่วนงาน กรต. เพือพิจารณาคําขอ

**tip**

- 18) หากคนหางานยืนคําขอนอกเวลาราชการ ระบบแจ้งหมายเลขอ้างอิง และสถานะคําขอจะเป็น "รอลงรับ" และเมือถึงเวลาราชการระหว่าง 08:30 16:30 น. ระบบแจ้งหมายเลขคําขอ และสถานะคําขอจะเป็น "รอพิจารณา"
- 19) เมื่อกดปุ่ม "กลับสู่หน้าหลัก" ระบบแสดงหน้าดูรายการสมัครไปทำงานโดยรัฐจัดส่ง

![](_page_20_Figure_4.jpeg)

- **2. การใช้งานเมนูสมัครไปทํางานโดยรัฐจัดส่ง สมัครทดสอบภาษาเกาหลี ( ต่ อ )**
	- 20) กด login เข้า e-mail ที่ท่านใช้ลงทะเบียนระบบ
	- 21) เลือกรายการ e-mail ที่ต้องการดู ระบบแสดงรายละเอียด e-mail ลงรับคำขอ

![](_page_21_Picture_56.jpeg)

กองบริหารแรงงานไทยไปต่างประเทศ | Thailand Overseas Employment Administration (TOEA) ้อาคารสำนักงานประกันสังคมเขตพื้นที่ 3 ถนนมิตรไมตรี เขตดินแดง กทม.10400

### **3. การตรวจสอบข้อมูลการสมัครงาน (เพือดูผลการอนุมัติ พิมพ์ใบแจ้งชําระเงินค่าสมัครสอบภาษาเกาหลี และพิมพ์บัตรประจําตัวผู้สมัครสอบ)**

![](_page_22_Figure_2.jpeg)

**tip**

- **1. ปุ่ ม "ข้อความ" จะปรากฏเมือคําขอมีการส่งกลับให้แก้ไข**
- **2. ปุ่ ม "ดูข้อมูล" จะปรากฏทุกสถานะการสมัคร คือ รอลงรับ รอพิจารณา รอแก้ไข รอชําระเงิน ไมอนุมัต ่ ิ ผู้มีสิทธิสอบ อยูระหว ่ ่างขอยกเลิก ยกเลิกการสมัคร และยกเลิกคําขอ**
- **3. ปุ่ ม "แก้ไข" และ "ลบข้อมูล" จะปรากฏเมือคําขอมีสถานะเป็ น "รอแก้ไข" เท่านัน**
- 4) เมือเจ้าหน้าทีพิจารณาคําขอการสมัครของท่าน โดยให้ผลการพิจารณาเป็น "อนุมัติ" ท่านสามารถพิมพ์ **"ใบแจ้งชําระเงินค่าสมัครสอบ"** เพื่อนำไปชำระเงินค่าสมัครตามช่องทางที่กำหนดในใบแจ้งชำระเงินค่าสมัครได้ (ดู<u>ตัวอย่างใบแจ้งชำระเงินค่าสมัครสอบ หน้า 25)</u>
- 5) เมือท่านชําระเงินค่าสมัครสอบตามระยะเวลาทีกําหนด สถานะการสมัคร เป็น **"ผู้มีสิทธิสอบ"** ให้ท่านไปสอบตามศูนย์สอบทีท่านทําการเลือก ณ ตอนยื่นคำขอ ตามวันและเวลาที่กำหนดของประกาศนั้น ๆ ท่านสามารถเข้าไปพิมพ์บัตรประจำตัวผู้สอบได้ โดยกดปุ่ม "ดูข้อมูล" แล้วไปที่ หัวข้อที 5 หน้าที 24

#### ระบบอิเล็กทรอนิกส์การบริหารแรงงานไทยไปต่างประเทศ ์ คนหางาน  $\begin{vmatrix} 16/11/2021 \end{vmatrix}$  $\oplus$ 6) หากเจ้าหน้าทีพิจารณาคําขอการสมัครของท่าน โดยให้ผลการพิจารณาเป็น ale-ing certain Sounds "อนุมัติ" และท่านไม่ได้ชําระเงินค่าสมัครสอบตามระยะเวลาทีกําหนด  $\Omega$ ) ดูรายการสมัครไปทำงานโดยรัฐจัดส่ง สถานะการสมัคร เป็น **"เกินกําหนดชําระเงิน"** และท่านไม่สามารถพิมพ์ใบ รายการสมัครไปทำงานโดยรัฐจัดส่ง แจ้งชําระเงินค่าสมัครสอบได้ **6** ลำดับ วันที่สมัคร รายการสมัคร สถานะการสมัคร ดำเนินการ  $\overline{1}$ ์ โครงการ IM Japan ปี 2560 ครั้งที่ 1 เพศชาย ระยะเวลาการฝึกปฏิบัติงานเทคนิค 3 ปี  $\boxed{\blacksquare}$ 10 s.a. 2562 ผู้สมัคร 日春  $\overline{2}$ โครงการรับสมัครทดสอบภาษาเกาหลีและทักษะการทำงาน (Point System) ครั้งที่ 4 10 s.a. 2562 ้เกินกำหนดชำระเงิน KUNSIKO  $\boxed{\color{blue}\blacksquare}$  : ดูข้อมูล  $\boxed{\color{blue}\lozenge}$  : แก้ไขข้อมูล  $\boxed{\color{blue}\lozenge}$  : สมข้อมูล  $\boxed{\color{blue}\lozenge}$  : ข้อความใหม่  $\boxed{\color{blue}\lozenge}$  : ข้อความที่อ่านแล้ว  $\boxed{\color{blue}\blacksquare}$  : ใบแจ้งซำระเงินค่าสมัคร ู ระบบอิเล็กทรอนิกส์การบริหารแรงงานไทยไปต่างประเทศ ่มายหุ่นยนต์ มีความสุข<br>| 16/11/2021  $\oplus$ 7) เมือท่านส่งเรืองคําขอและคําขออยู่ระหว่างการพิจารณาของเจ้าหน้าที AUK101U สถานะการสมัคร เป็น **"รอพิจารณา"**  $\Omega$  ) ดรายการสมัครไปทำงานโดยรัฐจัดส่ง รายการสมัครไปทำงานโดยรัฐจัดส่ง **7** ลำดับ รายการสมัคร วันที่สมัคร สถานะการสมัคร ดำเนินการ  $\overline{1}$ ์ โครงการ IM Japan ปี 2560 ครั้งที่ 1 เพศชาย ระยะเวลาการฝึกปฏิบัติงานเทคนิค 3 ปี  $\Box$ 10 s.a. 2562 ผ้สมัคร โครงการรับสมัครทดสอบภาษาเกาหลีและทักษะการทำงาน (Point System) ครั้งที่ 4  $\mathbb{R}$  $\overline{2}$ 10 s.a. 2562 รอพิจารณา KUNSIKO  $\boxed{\color{blue}\blacksquare}$  : ดูข้อมูล  $\color{blue}\bigodot$  : แก้ไขข้อมูล  $\color{blue}\bigodot$  : สบข้อมูล  $\color{blue}\bigboxtimes$  : ข้อความใหม่  $\color{blue}\bigotimes$  : ข้อความที่อ่านแล้ว  $\color{blue}\bigoplus$  : ในแจ้งชำระเงินค่าสมัคร ระบบอิเล็กทรอนิกส์การบริหารแรงงานไทยไปต่างประเทศ นายหุ่นยนต์ มีความสุข<br>| 16/11/2021  $\oplus$ **AUKTOTU** 8) หากเจ้าหน้าทีพิจารณาคําขอการสมัครของท่าน โดยให้ผลการพิจารณาเป็น งบริหารแรงงานไทยไปท่างประเทศ กรมการจัดหางาเ **"ส่งกลับให้แก้ไข"** สถานะการสมัคร เป็น **"รอแก้ไข"** และท่านสามารถ  $\Omega$  ) ดรายการสมัครไปทำงานโดยรัฐจัดส่ง แก้ไขคําขอและส่งกลับให้เจ้าหน้าทีเพือพิจารณาคําขอได้อีกครัง และ ้รายการสมัครไปทำงานโดยรัฐจัดส่ง สามารถกรอกข้อความโต้ตอบกลับให้เจ้าหน้าทีได้ **8-9** ลำดับ รายการสมัคร วันที่สมัคร สถานะการสมัคร ดำเนินการ  $\boxed{P}$  $\overline{1}$ ์ โครงการ IM Japan ปี 2560 ครั้งที่ 1 เพศชาย ระยะเวลาการฝึกปฏิบัติงานเทคนิค 3 ปี 10 s.a. 2562 ผู้สมัคร 9) หากคําขอเป็น **"รอแก้ไข"** ท่านสามารถแก้ไขได้ โดยให้ทีหน้าที 33  $\overline{2}$ โครงการรับสมัครทดสอบภาษาเกาหลีและทักษะการทำงาน (Point System) ครั้งที่ 4 10 s.a. 2562 รอแก้ไข 8800 KUNSHKO  $\boxed{\color{blue}\blacksquare}$  : gồaya  $\oslash$  : un้luòaya  $\oslash$  : auồaya  $\boxtimes$  : ช้อความใหม่  $\oslash$  : ช้อความที่อ่านแล้ว  $\color{blue}\blacksquare$  : ในแจ้งชำระเงินค่าสมัคร

#### **3. การตรวจสอบข้อมูลการสมัครงาน (เพือดูผลการอนุมัติ พิมพ์ใบแจ้งชําระเงินค่าสมัครสอบภาษาเกาหลี และพิมพ์บัตรประจําตัวผู้สมัครสอบ) ต่อ 23**

### **3. การตรวจสอบข้อมูลการสมัครงาน (เพือดูผลการอนุมัติ พิมพ์ใบแจ้งชําระเงินค่าสมัครสอบภาษาเกาหลี และพิมพ์บัตรประจําตัวผู้สมัครสอบ) ต่อ 24**

ี่ย้อนกลับ KUDRUKO  $\blacksquare$  : gõoya

**การดูข้อมูลการสมัคร มีวิธีการดังนี**

- 1) เมือกดปุ่ม **"ดูข้อมูล"** ทีรายการสมัครแล้ว ระบบแสดงหน้าข้อมูลการสมัคร และ ข้อมูลทีใช้ในการสมัครได้
- 2) ท่านจะทราบหมายเลขผู้สมัครสอบเมื่อท่านชำระเงินค่าสมัครสอบแล้วเท่านั้น
- 3) ท่านสามารถตรวจสอบศูนย์สอบทีท่านเลือกได้ ทีกล่องศูนย์สอบ
- 4) หากท่านไม่ได้ชําระเงินค่าสมัครสอบตามระยะเวลาทีกําหนดไว้ในใบแจ้งชําระเงิน ค่าสมัครสอบ ท่านจะไม่สามารถพิมพ์ใบชําระเงินค่าสมัครสอบได้อีก และสถานะ คําขอจะเปลียนเป็น **"เกินกําหนดชําระเงิน"**
- 5) เมือท่านชําระเงินค่าสมัครสอบแล้ว ท่านจะทราบหมายเลขผู้สมัครสอบพร้อมกับ สามารถพิมพ์บัตรประจําตัวผู้สมัครสอบได้ เพือนําไปแสดงในวันทีสอบตาม กําหนดของประกาศ สามารถดูตัวอย่างได้ทีหน้าที 26
- 6) หากท่านประสงค์ยกเลิกการสมัครฯ และขอรับเงินคืน ให้ท่านไปติดต่อขอรับเงิน คืนทีฝ่าย EPS กองบริหารแรงงานไทยไปต่างประเทศ
- 7) ท่านสามารถตรวจสอบรายเอียดตามทียืนคําขอการสมัครได้ทีรายการลําดับที 1 **"ข้อมูลการสมัคร"** โดยคลิกปุ่ม "ดูข้อมูล" (ไอคอนรูปกระดาษ)

![](_page_24_Picture_112.jpeg)

sawa

 $\mathbf{F}$ 

**3. การตรวจสอบข้อมูลการสมัครงาน (เพือดูผลการอนุมัติ พิมพ์ใบแจ้งชําระเงินค่าสมัครสอบภาษาเกาหลี และพิมพ์บัตรประจําตัวผู้สมัครสอบ) ต่อ 25**

**ตัวอย่าง : ใบแจ้งชําระเงินค่าสมัครสอบภาษาเกาหลี**

**ท่านสามารถชําระเงินค่าสมัครสอบได้ตามช่องทางทีกําหนดในใบแจ้งชําระเงิน เบืองต้นชําระได้ทีเคาน์เตอร์ธนาคารกรุงไทย และชําระผาน ่ Qr-code ทุกธนาคาร และท่านต้องชําระเงินค่าสมัครสอบตามระยะเวลาทีกําหนดไว้ในใบแจ้งชําระเงิน \*\* ดูวิธีการพิมพ์ใบแจ้งชําระเงินได้ทีหัวข้อที 4 หน้าที 22 \*\*\***

![](_page_25_Picture_29.jpeg)

## **3. การตรวจสอบข้อมูลการสมัครงาน (เพือดูผลการอนุมัติ พิมพ์ใบแจ้งชําระเงินค่าสมัครสอบภาษาเกาหลี และพิมพ์บัตรประจําตัวผู้สมัครสอบ) ต่อ 26**

**ตัวอย่าง : บัตรประจําตัวผู้สมัครสอบ** 

ท่านสามารถพิมพ์บัตรประจำตัวผู้สมัครสอบ เพื่อนำไปแสดงในวันที่ท่านใปดำเนินการสอบที่ท่านเลือก โดยท่านสามารถตรวจสอบวันที่ต้องไปสอบได้ ตามระบุไว้ในประกาศรับสมัคร

โดยสามารถดูวิธีพิมพ์บัตรประจําตัวผู้สอบไปที หัวข้อที 3 หน้าที 22 จากนันไปทีหัวข้อที 5 หน้าที 24

![](_page_26_Picture_27.jpeg)

**4. การแก้ไขข้อมูลคําขอ (กรณีคําขอถูกส่งกลับให้แก้ไข) มีวิธีการดังนี**

1) เลือกเมนู **"ดูรายการสมัครไปทํางานโดยรัฐจัดส่ง"** 2) ท่านสามารถดูข้อความทีเจ้าหน้าทีแจ้งรายละเอียดการให้แก้ไขข้อมูลคําขอได้ โดยคลิกปุ่ม **"ข้อความ"** ระบบแสดงหน้ารายละเอียดการแก้ไข ้ ระบบอิเล็กทรอนิกส์การบริหารแรงงานไทยไปต่างประเทศ นายหุ่นยนต์ มีความสุข<br>16/11/2021  $\oplus$  $\odot$  $\mathbf{L}^{\mathbf{B}}$ a  $\circledR$ กองบริหารแรงงานไทยไปต่างประเทศ กรมการจัดหางาน  $\hat{\omega}$ ) ดูรายการสมัครไปทำงานโดยรัฐจัดส่ง  $\bullet$ รายการสมัครไปทำงานโดยรัฐจัดส่ง ยื่นคำขอ ลำดับ รายการสมัคร วันที่สมัคร สถานะการสมัคร ดำเนินการ  $\Box$  $\overline{1}$ ์ โครงการ IM Japan ปี 2560 ครั้งที่ 1 เพศชาย ระยะเวลาการฝึกปฏิบัติงานเทคนิค 3 ปี 10 s.a. 2562 ผู้สมัคร ดูรายการคำขอ **ABOO**  $\overline{2}$ โครงการรับสมัครทดสอบภาษาเกาหลีและทักษะการทำงาน (Point System) ครั้งที่ 4 10 s.a. 2562 รอแก้ไข สมัครไปทำงานโดยรัฐจัดส่ง KUDELKO ี ดูรายการสมัครไปทำงานโดยรัฐจัดส่ง  $\boxed{\blacktriangleright}$  : gǎoya  $\oslash$  : un̄lutaya  $\ominus$  : autoya  $\boxtimes$  : tonoulkul  $\otimes$  : tonoulkaluna  $\blacksquare$  : tuntoths: wurhauns **Nm** รายงานตัว กองบริหารแรงงานไทยไปต่างประเทศ | Thailand Overseas Employment Administration (TOEA) ้อาคารสำนักงานประกันสังคมเขตพื้นที่ 3 ถนนมิตรไมตรี เขตดินแดง กทม.10400 ลงทะเบียนแรงงานที่มีพักษะเฉพาะ

# **อ28**

#### **4. การแก้ไขข้อมูลคําขอ (กรณีคําขอถูกส่งกลับให้แก้ไข) ต่**

![](_page_28_Picture_43.jpeg)

**29**

**4. การแก้ไขข้อมูลคําขอ (กรณีคําขอถูกส่งกลับให้แก้ไข) ต่อ**

![](_page_29_Picture_32.jpeg)

![](_page_29_Figure_3.jpeg)

#### **4. การแก้ไขข้อมูลคําขอ (กรณีคําขอถูกส่งกลับให้แก้ไข) ต่อ**

#### .<br>(พ.ศ. ระบบอิเล็กทรอนิกส์การบริหารแรงงานไทยไปต่างประเทศ nament | underweistechten  $\circledcirc$  $\langle \hat{\mathbf{G}} \rangle$ adeslahvnoloosysele  $\setminus$  Ausadeslahvnoloosysele (omal) - Point gongads ministrating ยื่นคำขอ คำขอสมัครใปทำงานโดยรัฐจัดส่ง (เทาหลี) - Point System 3 กรอกข้อมูล<br>เพื่อตรวจสอบคุณสมบัติ aucheysõuge theyonogu rsanõoyaux:mouanxe ทรอทซ้อมูลเพื่อตรวจสอบคุณสมบัติ ทรุณาอ่านคุณสมบัติเมื่องต้นที่ใช้ในการสนักร เพื่อสิทธิประโยชน์ของท่านท่อนทรอกข้อมูลทารสนัครด้านล่าง 1. munitiuona า. สาขาแนนนน<br>2. ร่างกายสมบรุค! สุขภาพร่างกายแข็งแรง และไม่ปีปริศที่อาจจะปัญประราชอาจจะมีปีนโรคติดต่อตามที่ทางการเกาหลีกหมด เขา ปรัสต้นอักเสนมี ซิฟิลิส วินโรค ไล้เลื่อน นิ่วในโต<br>- โรคหัวโอ ต่อนี้ทรอยดีเป็นพิษ เมาหวาน ความด 6. ไม่คยฟานักอาศัยในสาธารณรัฐเกาหลีด้วยวีซ่า E-9 หรือ E-10 หรือ วีซ่า E-9 และ E-10 รวมกัน 5 ปี หรือบากกว่า 5 ปีขึ้นไป ประเภทงานและสาขางานที่สมัคร ประเภทงานและสาขางาน \*  $\odot$ โปรดเลือก ข้อมูลการไปทำงาน

![](_page_30_Picture_66.jpeg)

**8.) จากนั้นใหเขาไปแกไขขอมูลตามที่เจาหนาที่แจงใหแกไข โดยใหทําเหมือนขั้นตอนการสมัคร ในหนาที่ 10**

# **30**

## **4. การแก้ไขข้อมูลคําขอ (กรณีคําขอถูกส่งกลับให้แก้ไข) ต่อ 31**

![](_page_31_Picture_53.jpeg)

- 3. เมื่อคำขอของผ่านการอนุมัติ ให้ท่านพิมพ์ใบแจ้งชำระเงินค่าสมัครสอบภาษาเกาหลี เพื่อไปชำระเงินได้ตาม ระยะเวลาทีกําหนด
- 10) หลังจากนั้นคลิกปุ่ม **"ส่งเรื่อง"** เพื่อทำการยื่นคำขอ ระบบจะทำการรับเรื่องและส่ง e-mail เพื่อยืนยันการรับคำขอให้ คนหางานตาม e-mail ทีคนหางานกรอกไว้

# **32 4. การแก้ไขข้อมูลคําขอ (กรณีคําขอถูกส่งกลับให้แก้ไข)**

**tip**

- 11) ระบบส่งข้อมูลคําขอให้กับเจ้าหน้าทีส่วนงาน กรต. เพือพิจารณาคําขอ
- 12) หากคนหางานยื่นคำขอนอกเวลาราชการ ระบบแจ้งหมายเลขอ้างอิง และสถานะคำขอจะเป็น "รอลงรับ" และเมื่อถึงเวลาราชการรหว่าง 08:30 16:30 น. ระบบแจ้งหมายเลขคำขอ และสถานะคำขอจะเป็น "รอพิจารณา"
- 13) เมื่อกดปุ่ม "กลับสู่หน้าหลัก" ระบบแสดงหน้าดูรายการสมัครไปทำงานโดยรัฐจัดส่ง

![](_page_32_Figure_4.jpeg)

#### **วิธีพิมพ์ใบแจ้งชําระเงินค่าสมัครสอบภาษาเกาหลี 33** ระบบอิเล็กทรอนิกส์การบริหารแรงงานไทยไปต่างประเทศ ้ นายหุ่นยนต์ มีความสุข  $\odot$ a  $\mathsf{L}^{\mathsf{u}}$ ⊜  $\mathcal{R}$ виктопи  $16/11/2021$ คองบริหารแรงงานไทยไปต่างประเทศ กรมการจัดหางาน  $\Omega$   $\Omega$  (  $\Omega$  ) ดูรายการสมัครไปทำงานโดยรัฐจัดส่ง รายการสมัครไปทำงานโดยรัฐจัดส่ง ยื่นคำขอ ลำดับ รายการสมัคร วันที่สมัคร สถานะการสมัคร ดำเนินการ  $\mathbf{1}$ โครงการ IM Japan ปี 2560 ครั้งที่ 1 เพศชาย ระยะเวลาการฝึกปฏิบัติงานเทคนิค 3 ปี 10 s.a. 2562 ผู้สมัคร ดรายการคำขอ **2**  $\overline{2}$ โครงการรับสมัครทดสอบภาษาเกาหลีและทักษะการทำงาน (Point System) ครั้งที่ 4 10 s.a. 2562 รอชำระเงิน le สมัครไปทำงานโดยรัฐจัดส่ง ใบแจ้งชำระเงินค่าสมัครสอบภาษาเกาหลี กองเกินทรแรงงานไทยไปทำงานตางประเทศ การทำรดีตหางาน กระทรวงแรงงาน ดรายการสมัครไปทำงานโดยรัฐจัดส่ง **1 CONTRACTOR** ต้อย่าระดับด่างเวิดร  $m + m$ วันที่แจ้งหนึ่ 15/03/2565 **Constitution** KBASZOOOOS รายงานตัว **Spitzman VORBACU 1830 3**ประเภทงานและสาขางาน อุตสาหกรรม สาขางานการร่าง วัด ควง loyment Administration (TOEA) ประกาศรับสมัคร ครั้งที่/ปี 1/2565 **sharped same** Point System ลงทะเบียนแรงงานที่มีพักษะเฉพาะ เขตดินแดง กทม.10400 **THERE** *EXECUTIVE <u>3*</u><sub>*3</sub></sub><i>s***<sub>3</sub>***a***<sub>3</sub></sub>***<b><i>3<sub>3</sub>***</del><sub>3</sub>***A***<sub>3</sub><sup>***A***</sup><sub>3</sub><sup>***A***</sup>3<sup>***A***</sup><sub>3</sub><sup>***A***</sup><sub>3</sub><sup>***A***</sup>**</sub> ค่าชาวแม่ใชมการพลสอบภาพานการเงินอยู่รักษะการทำงาน (Point System) 800.00 contmonsmudes 800.00 (interaccione) \*\* โปรดชำระภายในวันที่ 25 มีนาคม 2565 เวลา 23:59:59 น. อ่านที่ 1 - อ่านสำหรับเจ้าหน้าที่ผู้รับมีน .... **Giftida** ด้วงที่ 2 - ด้วนด้าหวันและเหตุและการจำระนับ 1 1) กดดูรายการสมัครไปทำงานโดยรัฐจัดส่ง ช่องทางการจำระเงินค่าสมัครสอนภาพาเกาหลี **YYHOSH** وسند (อัคราค่าสรรมเนียม คามที่ผู้ให้หลักทรเรียกเกี่ย) **Education** 15/03/2565 Gambumanissi Camping unders KR65-000001 2) กดรูป Printer **Bookman** Company code : 98941 (10 univisions) **VERWARD SEVE** □ ช่าวะเงินผ่านทางอิเล็กทางนักส์ Biller ID: 099400016013557 dreumbens **Point System** (ATM / Mobile Banking) (procuring/inns) ประกาศรับสมัคร ครั้งที่ / ปี 1/2565 600000000 3) ระบบจะแสดงใบแจ้งชําระเงินค่าสมัครสอบ Ref no. 1 5401200012345 Ref no. 2 65000001256501 ยอดรำระคาสมัครสอบ 800.00 (utlasseumenu) \*\* จะพิมพ์ได้สถานะการสมัครต้องเป็นรอชําระเงินเท่านัน

รำดับรำเพิ่ม

สำหรับเจาหนาที่อนาคาร

giuniu / Collector

Implimi/Telephone

09940001601355754012000123456500000125650180000

4) ทางท่านไม่ร้างเส้น ภายในระยะเวลาที่กำหนด ระบบจะยกเลิกคำของนักรอยนการภายเร็วอยท่าน โดยอัตโนมัติ | วันที่ / Date

1) ท่านสนาวอดวางสอบรายที่อยุบาลาร ที่โลบวิสารชำระชามยนาคาวได้จาก เว็บไซต์ของยนาคาวและประเทศไทย

2) จัดการกรรมเนียม เป็นไปตามเลื่อนใจและจัดกำหนดแต่ละสบาคารผู้ให้บริการ กรุณาครวจสอบก่อนทำรายการ 3) ครนี้ค่ามคำนับการที่เคน่มอร์ชบาคาร ไปรคบำแบบฟอร์มการทำระบันบันนี้ พร้อมมันเพ ไปยิ่นทำระบันที่

เคานั่นอย่อมาคาที่เค็กกลางทั้งประเทศ ภายในวันเวลาทำการของเมืองอนาคาร

มิวกฤษที่มาสิทธิภาษาอย่างเรียนการทำเพิ่มต่ำ ของความสิทธิ์การสืบผินทุกกรณี

และเล่นอ่านที่ 1 ในเป็นหลักจากอาจจากอาจเลือนคอมภาษาเกาะอั

teacher/Deposit by

vanavą

ทรนิทัยทำระดับสถานครั้งและที่ยงหนึ่ง ใช้ระบังในและทำระดับในเทค

![](_page_34_Picture_49.jpeg)